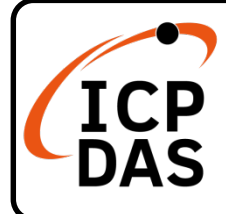

## **WP-5238-CE7 Quick Start**

#### **Packing List**

Apart from this guide, the package includes the following items:

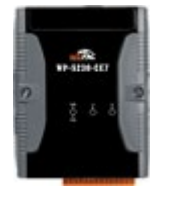

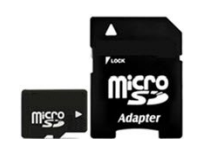

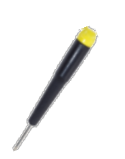

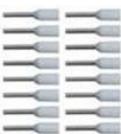

WP-5238-CE7

microSD card and SD/microSD adapter Screwdriver

Wire Terminal \*16

#### **Resources**

How to search for drivers, manuals and spec information from ICP DAS website.

**For Desktop Browser**

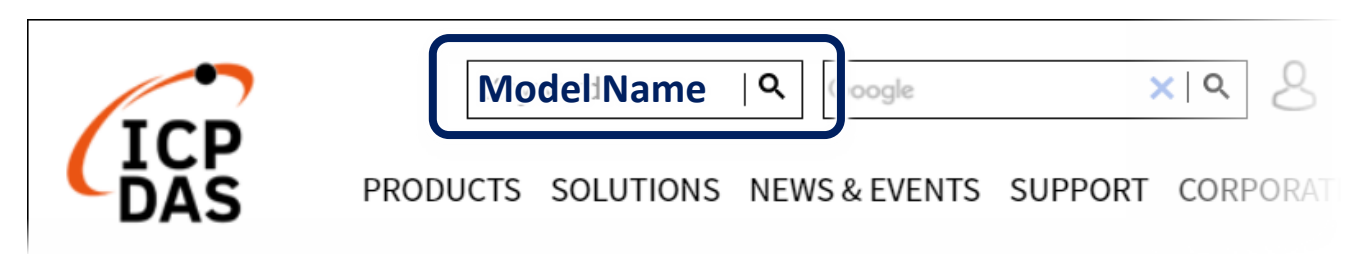

**For Mobile Web**

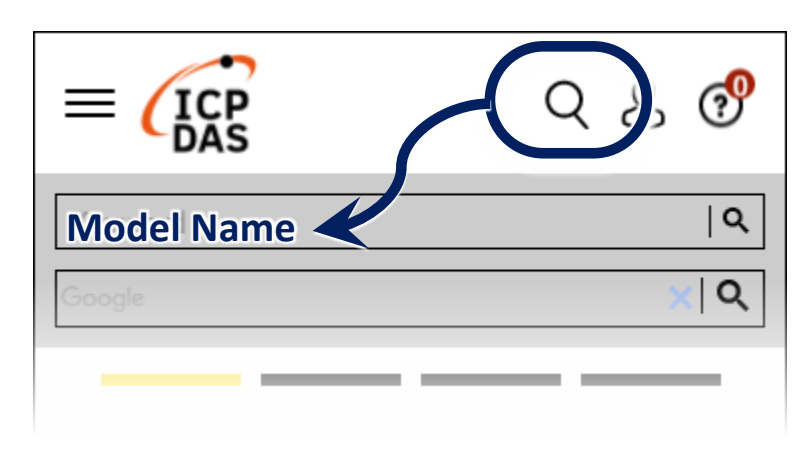

**Technical Support**

[service@icpdas.com](mailto:service@icpdas.com) [www.icpdas.com](http://www.icpdas.com/)

# **1 Configuring the Boot Mode**

Before starting the installation, ensure that the rotary switch is set into the "0" position.

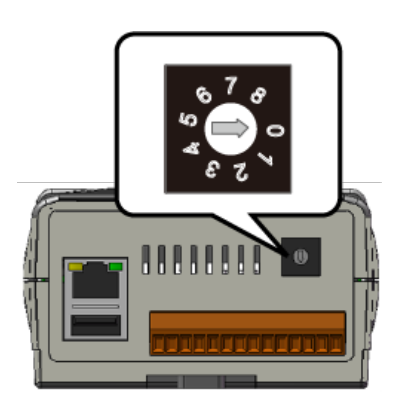

#### **2 Connecting to PC, Monitor and Power Supply**

- **1)** Connect the mouse or keyboard to the USB port.
- **2)** Connect PC to the Ethernet port through an Ethernet Switch.
- **3)** Connect the power supply  $(+12 \text{ to } +48 \text{ V}_{\text{DC}})$  to PWR and GND terminals.
- **4)** Connect the monitor to the VGA port.

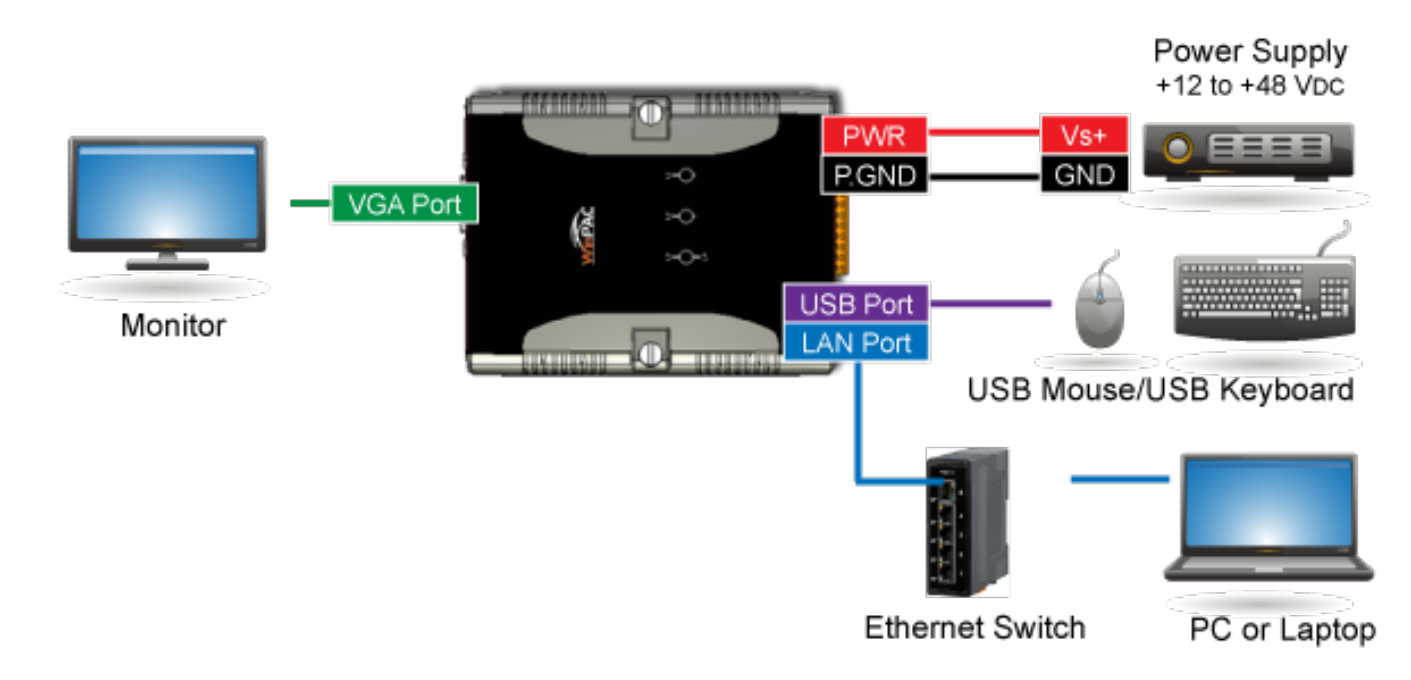

**5)** Turn on the WinPAC.

# **3 Connecting to PC, Monitor and Power Supply**

**1)** Double-click the shortcut of "PAC Utility" on the desktop.

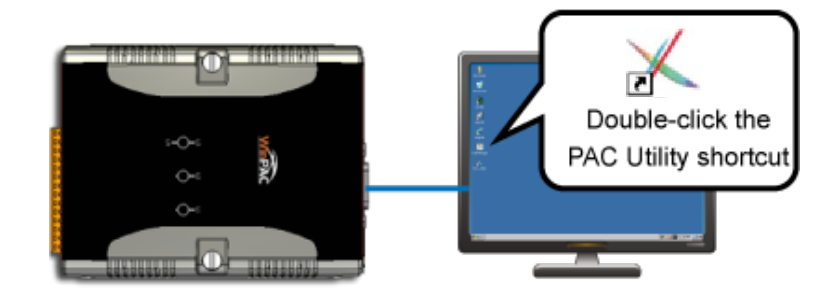

- **2)** Configure IP address (DHCP), FTP Server, Auto Execution files…, etc.
- **3)** Reboot the PAC to save all changes.

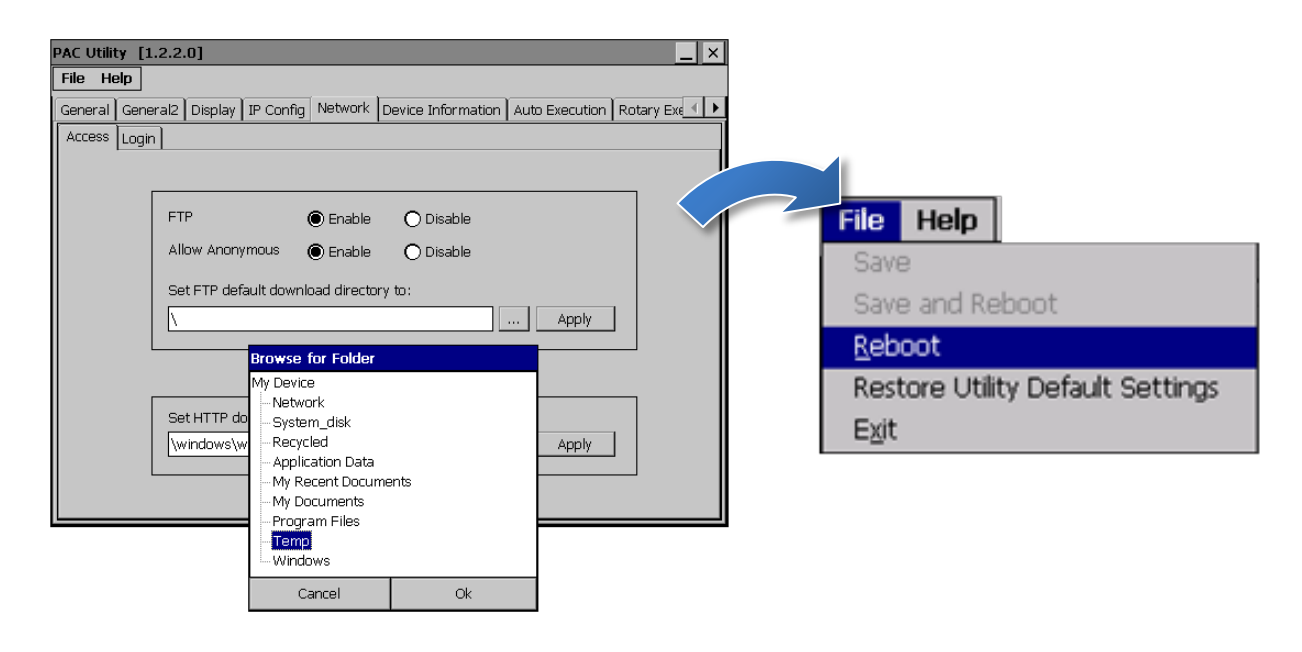

### **4 Change the Language**

**1)** Select "Start", choose "Settings", click "Control Panel", and then click Regional Settings.

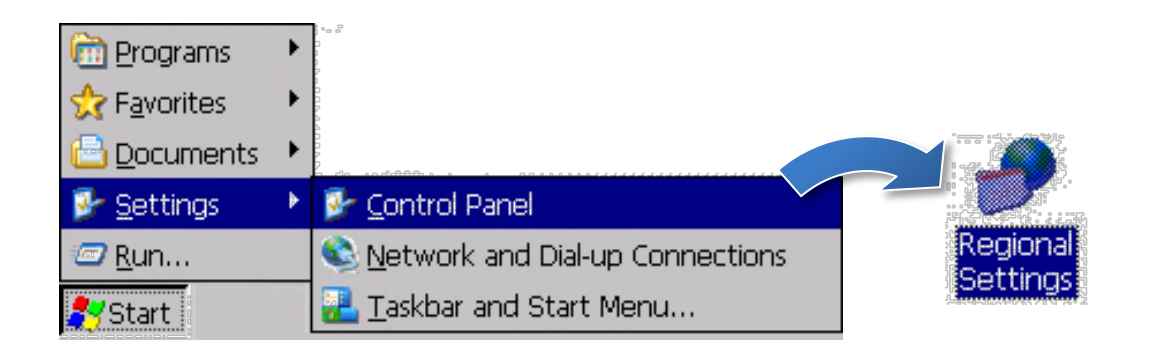

**2)** Click "User Interface Language" tab, drop down to select the language, and click OK.

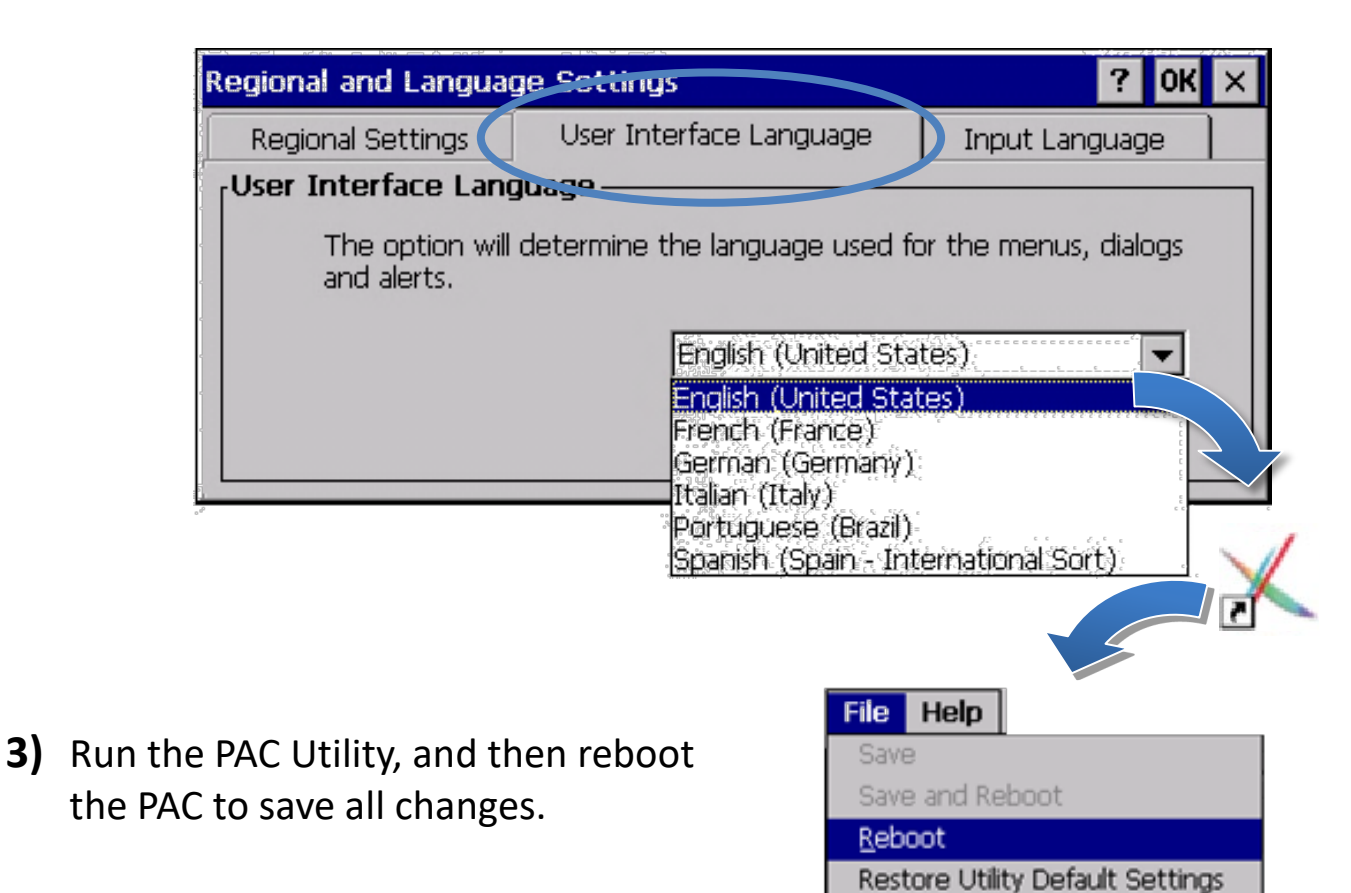

Exit

#### **5 Insert the XV-Board and Wiring**

WP-5238-CE7 with function expansion support XV-Board I/O modules.

For more information on how to install the XV-Board, please refer to the "WP-5000-CE7 User Manual – Chapter 2"

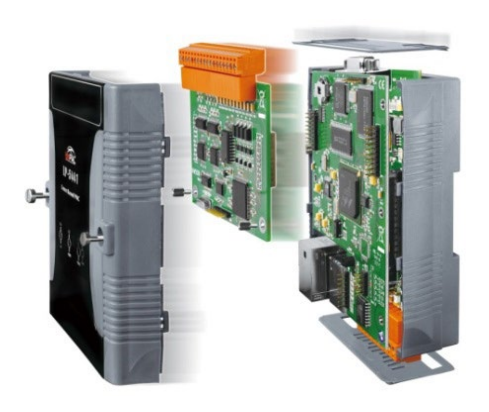

[https://www.icpdas.com/web/product/download/pac/wince/wp-5231-c](https://www.icpdas.com/web/product/download/pac/wince/wp-5231-ce7/document/manual/wp-5000-ce7_user%20manual_en.pdf) [e7/document/manual/wp-5000-ce7\\_user%20manual\\_en.pdf](https://www.icpdas.com/web/product/download/pac/wince/wp-5231-ce7/document/manual/wp-5000-ce7_user%20manual_en.pdf)

For more details about XV-Board expansion I/O modules, please refer to [XV-board Selection Gride](https://www.icpdas.com/en/product/guide+Remote__I_O__Module__and__Unit+PAC__%EF%BC%86amp;__Local__I_O__Modules+XV-board)

# **6 Version Identification**

The match version rules for Workbench and Runtime:

- **Workbench 11.0** with **Runtime Ver. 2.xx (factory default)**
- Workbench **1.08** with Runtime Ver. **1.xx**

#### Figure for Version confirmation

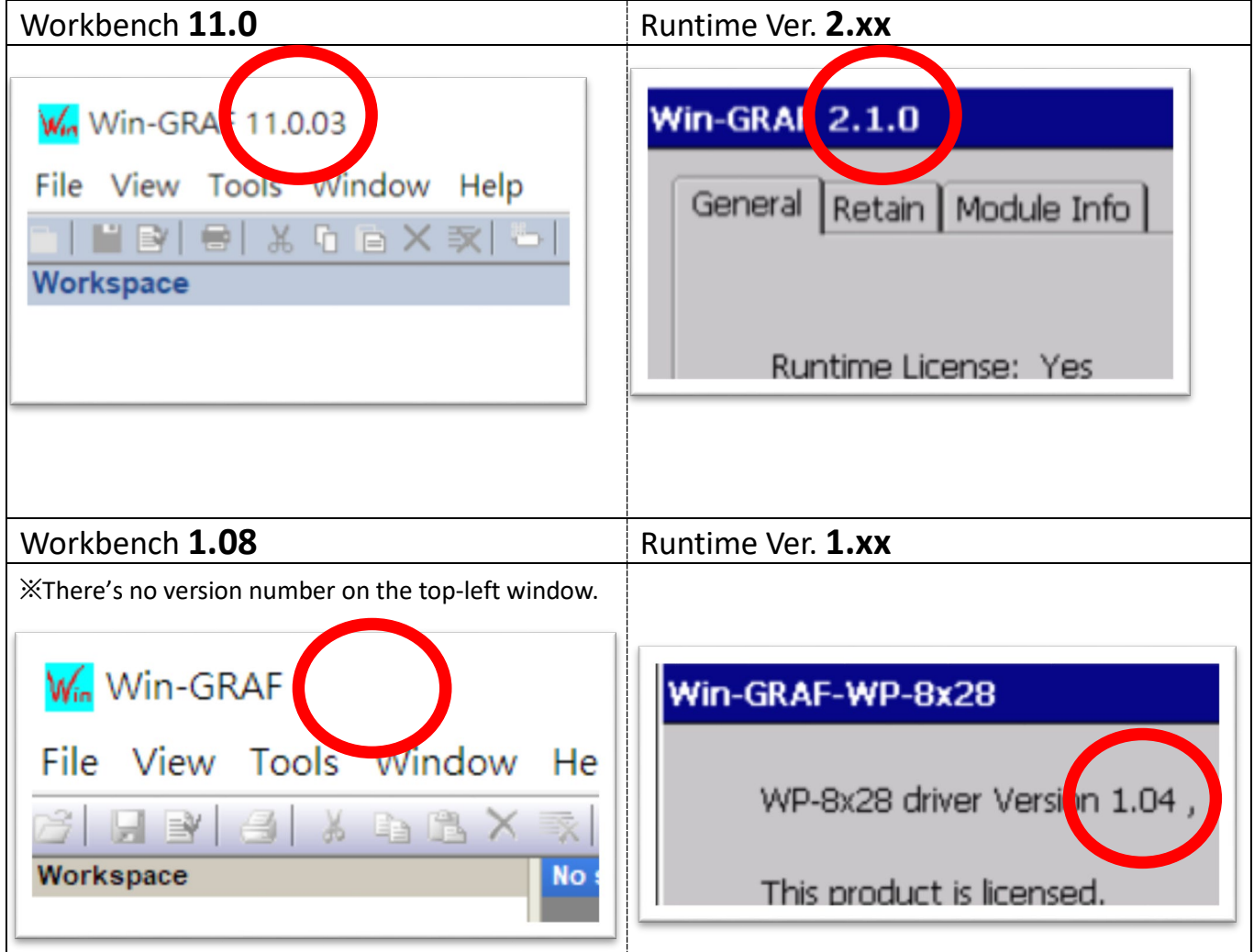

*Note: Win-GRAF runtime must be matched with Win-GRAF Workbench V11 (or later)*

# **7 Download the Latest Win-GRAF Workbench V11 Along with the Runtime**

Key in "**win-graf**" into Search Box at ICP DAS home page. Find and download Win-GRAF Workbench V11 from the "Software download" Tab.

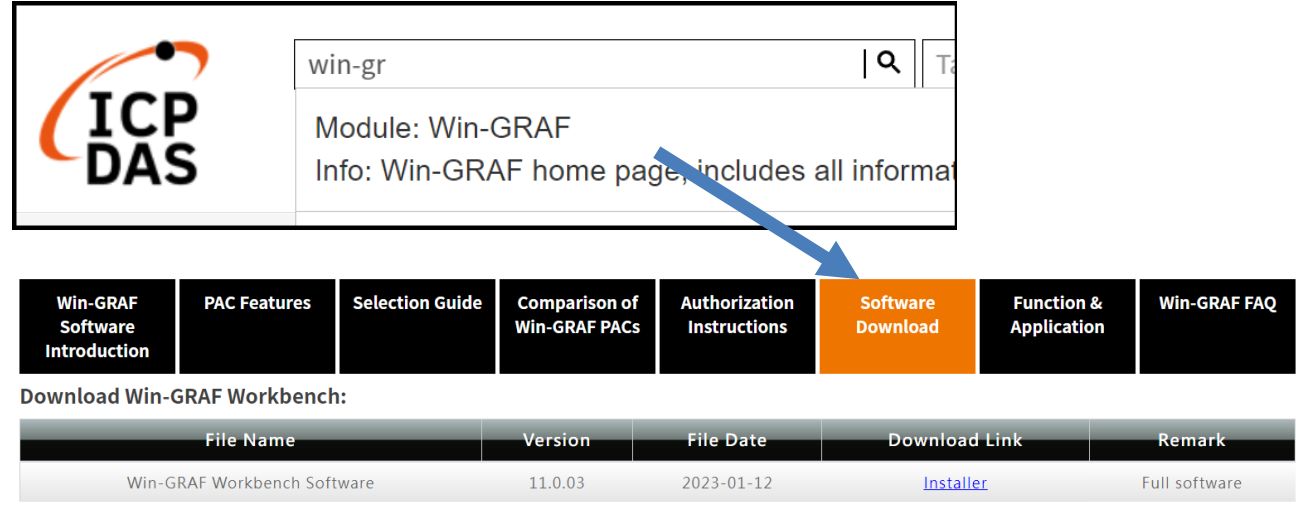

## **8 Restore Old Version Win-GRAF Runtime (1.xx)**

Win-GRAF runtime (2.xx) does not fully support files compiled by Win-GRAF Workbench version 1.08. If you'd like to restore the old version runtime, please download and restore the runtime of PAC by yourself to **restore it back to the 1.xx version** of Win-GRAF runtime.

The method to restore is as follows:

**1)** Drop down to the end of this Tab and download old version runtime.

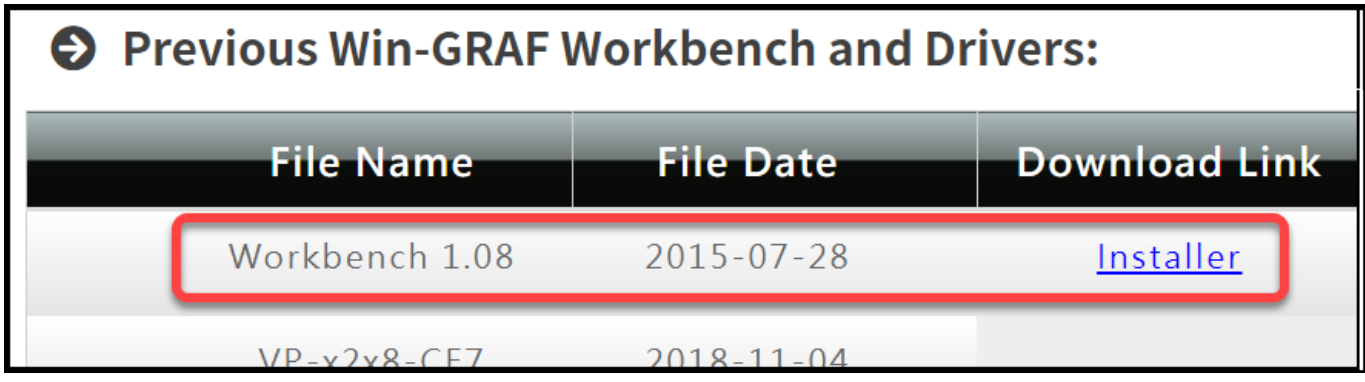

- **2)** Copy **"Win-GRAF\_Installer\_Old.Zip"** file into pen drive or micro SD card, and unzip it.
- **3)** Install the runtime

Open the file folder "Win-GRAF\_Installer\_Old" from pen drive or micro SD card. Capture as below:

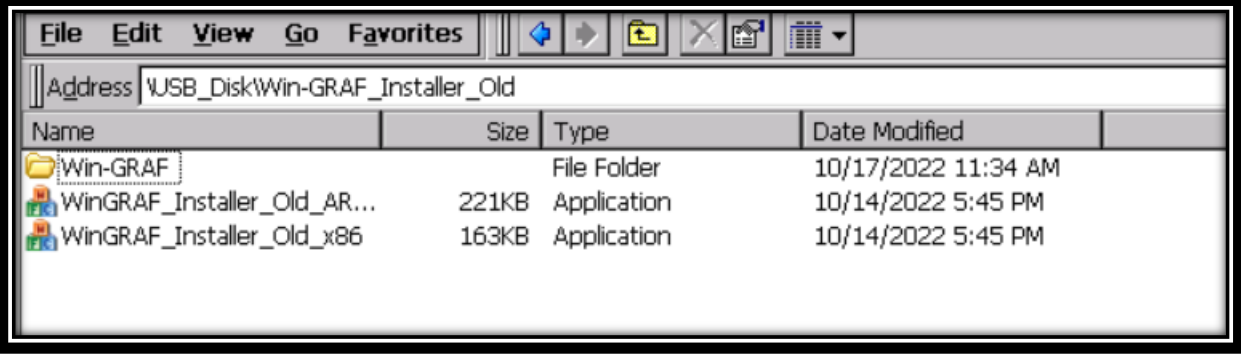

According to different CPUs, different execution files have to be selected:

- **XP-8x28-CE6** PACs: please install "WinGRAF\_Installer\_Old\_**x86**.exe"
- **WP-9xx8-CE7**, **WP-8x28-CE7**, **WP-5238-CE7**, **VP-x2x8-CE7** PACs: please install "WinGRAF\_Installer\_Old\_**ARM**v4I.exe"

After the PAC is successfully updated, reboot the PAC.

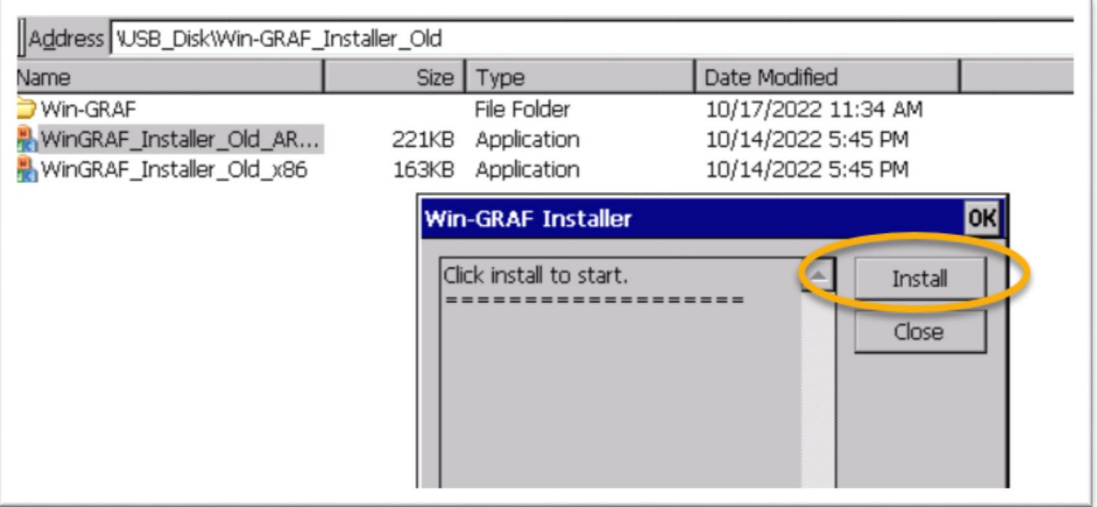

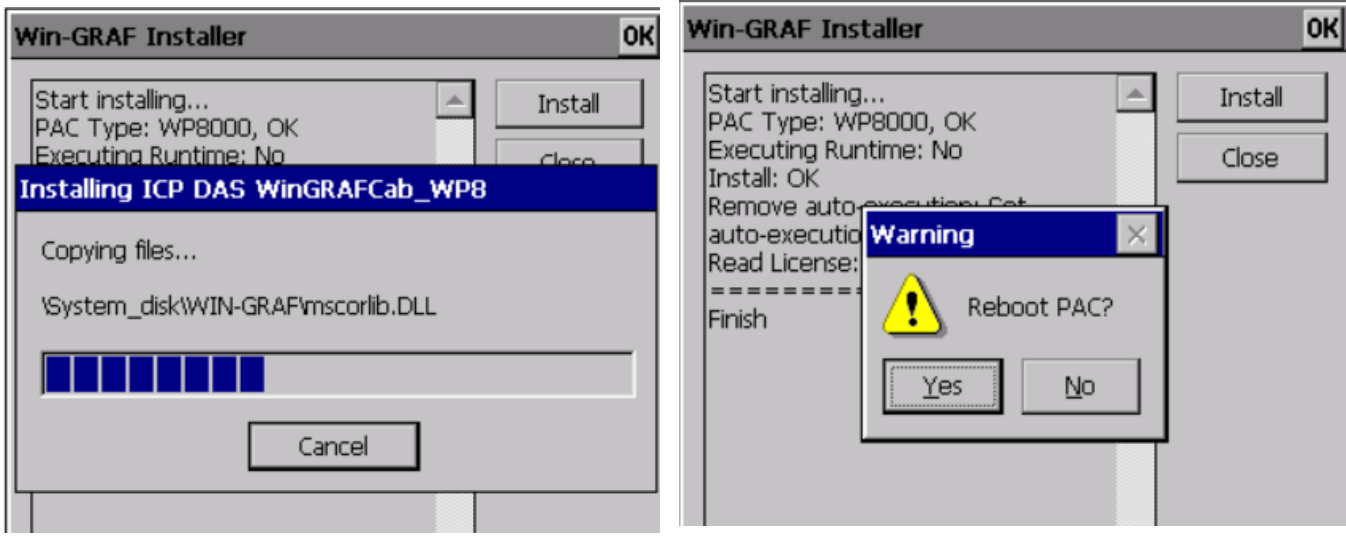

#### **9 Ethernet Port (Workbench Port) Settings**

Win-GRAF runtime (2.xx) or above version can set the Ethernet port.

Keep it as default **1100**. After setting, click "Set" button and reboot Win-GRAF Runtime to save the changes.

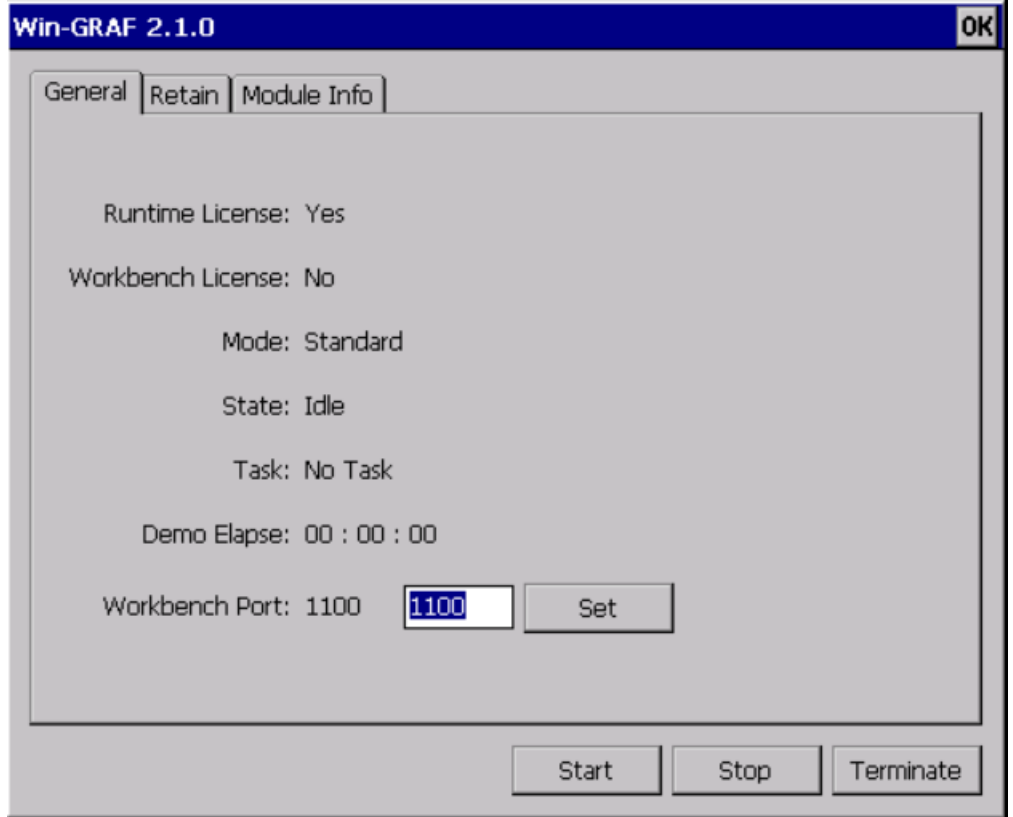